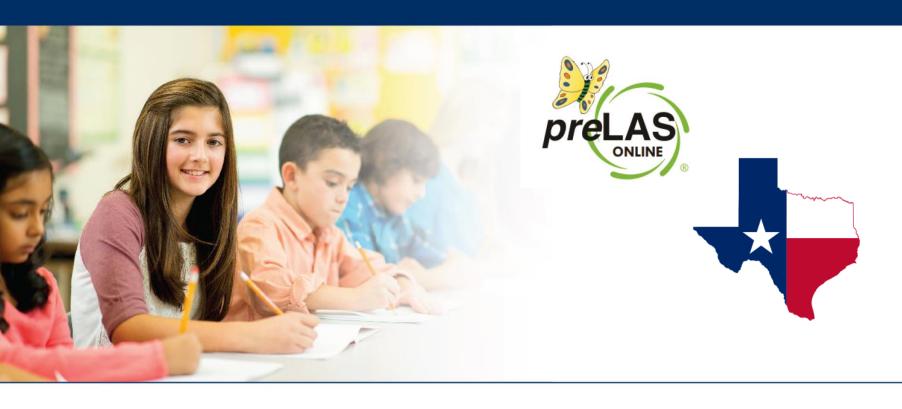

# preLAS OnlineScheduling Test Sessions

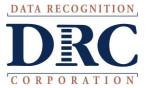

### Texas English Learner Identification: Program Overview

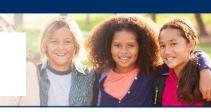

| Grade Level                             | Approved Assessment(s) for Identification:                                                                                           |  |  |  |  |  |
|-----------------------------------------|----------------------------------------------------------------------------------------------------|--|--|--|--|--|
| preK3, preK4,<br>Kindergarten           | <ul> <li>preLAS English Form C</li> <li>preLAS Español Form C</li> <li>Available in Paper format</li> </ul>                          |  |  |  |  |  |
| 1 <sup>st</sup> Grade                   | <ul> <li>LAS Links Form A</li> <li>Speaking and Listening Only</li> <li>Available in Online or Paper formats</li> </ul>              |  |  |  |  |  |
| 2nd – 12 <sup>th</sup> Grade            | <ul> <li>LAS Links Form A</li> <li>Speaking, Listening, Reading and Writing</li> <li>Available in Online or Paper formats</li> </ul> |  |  |  |  |  |
| 1 <sup>st</sup> – 6 <sup>th</sup> Grade | <ul> <li>LAS Links Español Form A</li> <li>Speaking and Listening</li> <li>Available in Online or Paper formats</li> </ul>           |  |  |  |  |  |

**❖** Norm Reference Tests are no longer utilized for the identification of English learners.

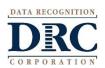

## • • • Test Management – Creating a Session

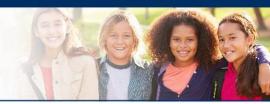

| DRC INSIGHT LAS LINKS            | MY APPLICATIONS ▼             |                         |                       |          |
|----------------------------------|-------------------------------|-------------------------|-----------------------|----------|
|                                  | PARTICIPANT PREPARATION       | SCORING AND REPORTING   | OTHER LINKS           |          |
| Welcome to the D                 | Student Management            | Educator Scoring        | Professional Learning |          |
| Wetcomie to the B                | Student Group Management      | Report Delivery         | License Dashboard     |          |
| Congratulations, you have suc    | Test Administrator Management | Interactive Reports     |                       |          |
| Several helpful links are just a | User Management               | GENERAL INFORMATION     |                       | he top o |
| If you are having difficulty nav | TEST PREPARATION              | General Information     |                       | support  |
| LASLinksHelpDesk@datarecog       | Test Management               | ocherat information     |                       |          |
| 866.282.2250 (7:00 a.m 8:00      | rest management               | TECHNOLOGY SETUP        |                       |          |
| ACCESS ONLINE TOOL               | POST-TEST ACTIONS             | Central Office Services |                       |          |
| Publicly accessible versions of  | Student Management            | T ! !                   |                       | practice |

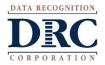

#### Creating a Test Session

To add a session, choose preLAS Online from the Administration dropdown.

Choose the School (as applicable) from the drop down menu, then click Add Session, found at the bottom of the page.

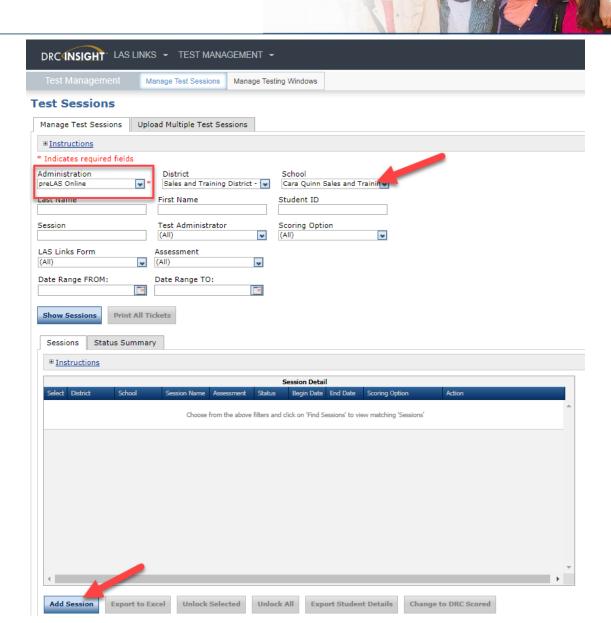

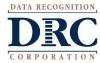

#### **Creating a Test Session**

- 1. Uniquely name your session so you can easily search for it later
- Choose the desired Test Form
- Choose from the available subtest
  - Note: Only Oral Language is required for Identification purposes.
  - Pre-Literacy may be utilized at no additional cost
- Highlight the students to be added to the session and click the blue right arrow to assign them to the session.

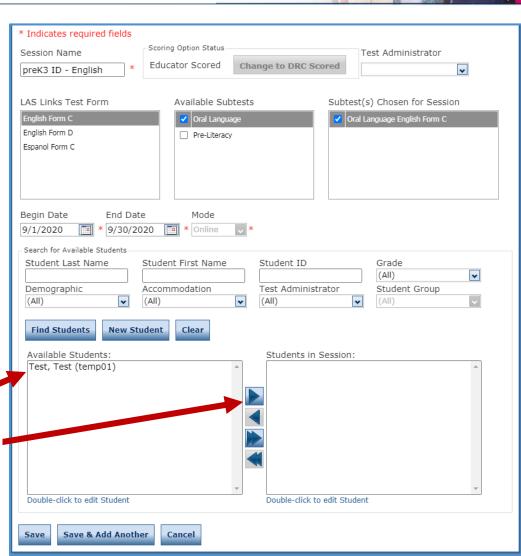

# Generating Test Tickets Print All / Print Selected

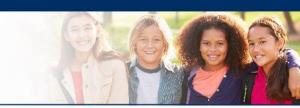

To print all of the test tickets for the students in a test session, click the Print All Tickets icon ( ) in the Action column of the Sessions Detail window for the test session.

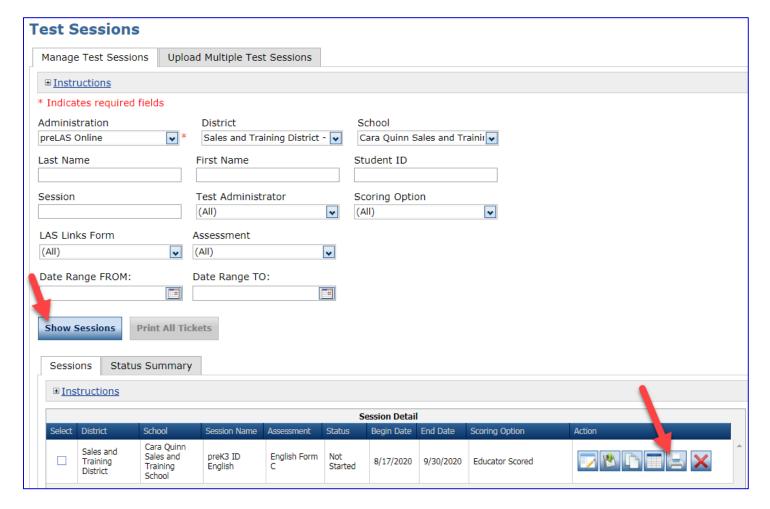

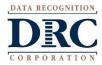

#### Test Tickets

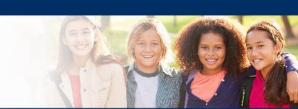

preLAS Online Student Test Roster

Student Roster is for the Test Administrator

District: Sales and Training District School: Cara Quinn Sales and Training

School

LAS Links Form: English Form C Assessment: English Form C Test Session: preK3 ID English

Test Session Window: 8/17/2020 to 9/30/2020

Accommodation(s):

Test Session Name:

Student ID:

Username:

Password:

| Completed | Accommodation(s) | Student Name | Date of Birth | Student ID | User Name | Password |
|-----------|------------------|--------------|---------------|------------|-----------|----------|
|           | N/A              | Jane, Doe    | 5/25/2018     | Temp02     | DJANE1    | RICE4675 |
|           | N/A              | John, Doe    | 5/25/2018     | Temp03     | DJOHN1    | FORM2264 |
|           | N/A              | Test, Test   | 5/25/2018     | temp01     | TTEST1    | BIRD2592 |
|           |                  |              |               |            |           |          |

N/A

preLAS Online Online Test Ticket

Temp02

**DJANE1** 

**RICE4675** 

**BIRD2592** 

preK3 ID English

The Test Administrator uses the Test Ticket information to log into the test. NOT the student.

English Form C - English Form C

Test
Test
Date of Birth: 5/25/2018

Accommodation(s): N/A
Test Session Name: preK3 ID English
Student ID: temp01

Username: TTEST1

Accommodation(s):

Test Session Name:

Student ID:

Username:

Password:

Password:

Test Ticket is for the Test Administrator

N/A

Temp03

**DJOHN1** 

FORM2264

preK3 ID English

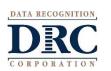

#### Editing a Test Session

To edit a test session, click the View/Edit icon ( ) in the Action column. Once one student has started testing in that particular test session, the only edits you can make to a test session is to change the test session end date, add additional students to the session, or to remove students (who have not started testing) from the test session.

| Test Sessions                   |        |                     |                   |                |             |             |                 |        |
|---------------------------------|--------|---------------------|-------------------|----------------|-------------|-------------|-----------------|--------|
| Manage Test Sessions            | Upload | d Multiple Test     | Sessions          |                |             |             |                 |        |
| <b>■</b> <u>Instructions</u>    |        |                     |                   |                |             |             |                 |        |
| * Indicates required fields     | s      |                     |                   |                |             |             |                 |        |
| Administration                  |        | District            |                   | S              | chool       |             |                 |        |
| preLAS Online                   | *      | Sales and Trai      | ining District    | - 🕶 C          | ara Quinn S | ales and Tr | ainir 🕶         |        |
| Last Name                       |        | First Name          |                   | Sti            | udent ID    |             |                 |        |
| Session                         |        | Test Administr      | rator             | Sc (A          | oring Optio | n           | •               |        |
| LAS Links Form                  |        | Assessment          |                   |                |             |             |                 |        |
| (All)                           | •      | (All)               |                   | •              |             |             |                 |        |
| Date Range FROM:                |        | Date Range TO       |                   | •              |             |             |                 |        |
| Show Sessions Print All Tickets |        |                     |                   |                |             |             |                 |        |
| Sessions Status Summary         |        |                     |                   |                |             |             |                 |        |
| ⊕ <u>Instructions</u>           |        |                     |                   |                |             |             |                 |        |
| Session Detail                  |        |                     |                   |                |             |             |                 |        |
| Select District Scho            | ol     | Session Name        | Assessment        | Status         | Begin Date  | End Date    | Scoring Option  | Action |
|                                 |        | preK3 ID<br>English | English Form<br>C | Not<br>Started | 8/17/2020   | 9/30/2020   | Educator Scored |        |

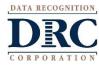

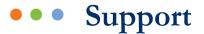

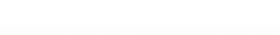

**DRC Customer Service - Texas** 

Toll Free: 833-867-5679 Option 1

Order Support

Texas Order Support Email:

LASOrderTX@datarecognitioncorp.com

Toll Free: 833-867-5679 Option 2

**Technical Support** 

Texas Technical Support Email:

LASTechTX@datarecognitioncorp.com

Customer Service Hours: 8:00 am - 4:30 pm CT M-F

www.LASLinks.com/Texas

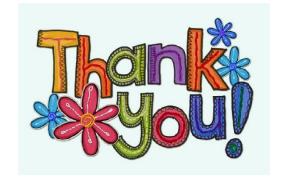

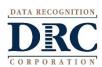